## Download SAP R/3 from Mytech.ge.com

1) Navigate to Search Software and search "SAP" then click View

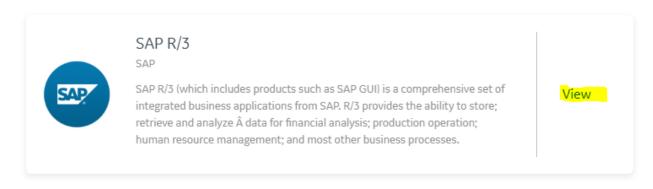

2) Choose "SAP GUI for Windows (Digital Solution) and download

To gain access to SAP, go to <a href="http://sapr3ap2.psamer.ps.ge.com:57400/AE">http://sapr3ap2.psamer.ps.ge.com:57400/AE</a>

\*best to use Internet Explorer and not Edge/Chrome\*

If you do not have access to SAP click New Account. If you do have access to SAP but NOT to the CV04N transaction, click Change Account

Request Access Request Status Support User Logon

New Account: All SAP Systems - Request for New SAP Account. Selecting Roles in the request is mandatory (Create Separate Requests for ERP Production System(P31), Non-ERP Production Systems and Development/Quality Systems).

Change Account: All SAP Systems - Request SAP Additional Authorizations (T-Codes) to existing SAP Account (Create Separate Requests for ERP Production System(P31), Non-ERP Production Systems and Development/Quality Systems).

- 1) New Account
  - a. Follow the process
- 2) Change Account
  - a. Enter your SSO, and click Logon
  - b. Complete the required fields, and click the Sicon for the Application and find ▼ P31 - ERP Production System
  - c. Click **Select Roles/Groups**
  - d. Choose Model My Access by and search for a known SAP power user with access to CV04N, such as 204028074
  - e. Choose the GEN User Default ADD role

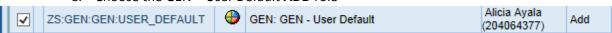

Click Add, then Submit

- 1. Launch SAP & successfully login
- 2. Launch the transaction CV04N

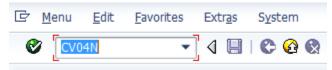

3. Enter the document number (if known) or use the description field to search, then click Execute

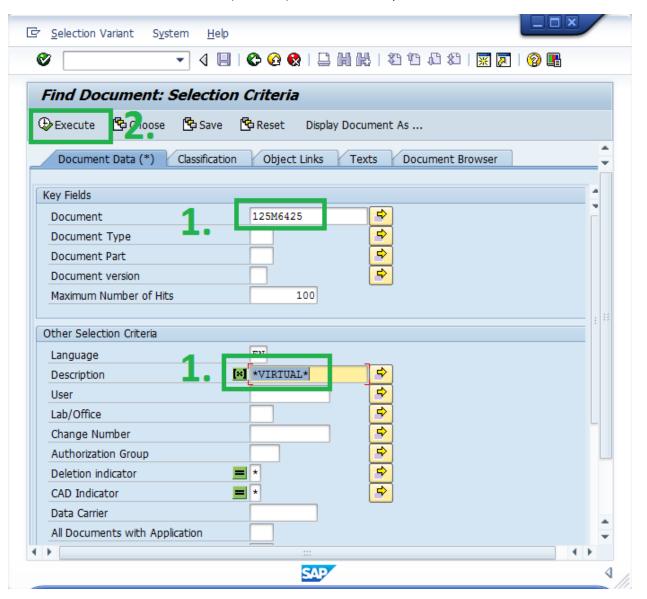

4. Double-Click the Document number to open the record. NOTE: this screen also shows you the latest revision level (if not the first release).

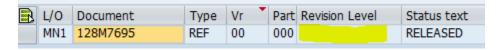

5. The Document Data tab shows all the documents relevant to this document (usually the source document format and a PDF).

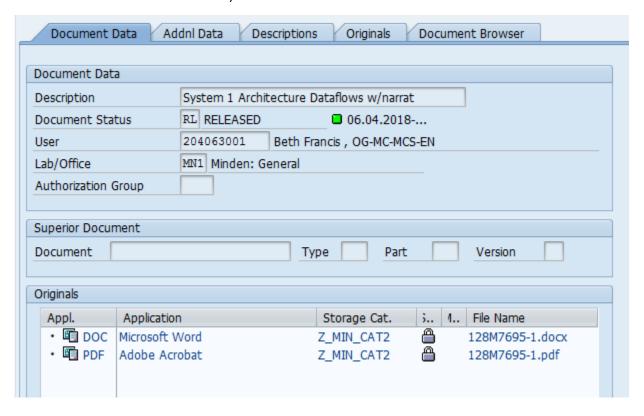